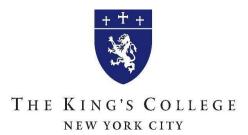

To apply for the Stafford loan go to <u>www.studentloans.gov</u> and follow the steps below.

## 1. Login using your FSA ID at the top right hand side of the page.

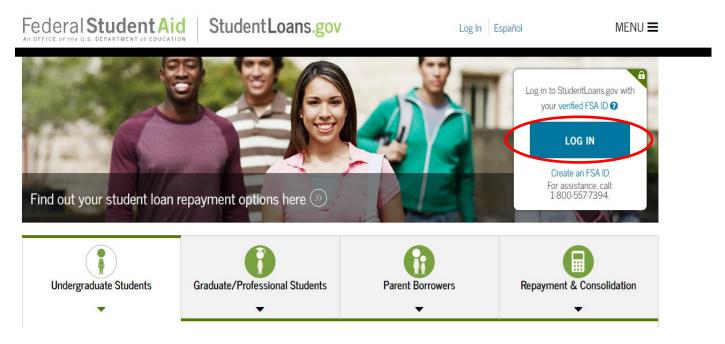

Step 2 are instructions for the Entrance Counseling. Step 3 are instructions for the Master Promissory Note.

Both are required in order to utilize your federal Stafford student loans.

If you do not have an FSA ID, please skip to step 4 for instructions on how to create one.

| MY HOMI                                                           | E PAGE          |                                                                                       |
|-------------------------------------------------------------------|-----------------|---------------------------------------------------------------------------------------|
| I want to:                                                        |                 | My Corresp                                                                            |
| View My Documents                                                 | (>>)            | You have no new                                                                       |
| m) Complete Loan Counseling (Entrance, Financial Awareness, Exit) |                 |                                                                                       |
| 📀 Complete Loan Agreement (Master Promissory Note)                | »               | My Profile                                                                            |
| Apply for a Direct PLUS Loan                                      | <b>&gt;&gt;</b> | Name:<br>Date of Birth:<br>Social Security<br>Number:<br>E-mail:<br>Update My Profile |
| S Appeal Credit Decision                                          | <b>&gt;&gt;</b> |                                                                                       |
| Complete an Endorser Addendum                                     | »               |                                                                                       |
| Complete PLUS Credit Counseling                                   | »               | Repayment                                                                             |
| P Apply for Loan Consolidation                                    | <b>&gt;&gt;</b> | This tool uses yo<br>National Student                                                 |
| Ss Apply for an Income Driven Repayment Plan                      | »               | to estimate:                                                                          |
| Do-sign a Spouse's Income Driven Repayment Plan Application       | <b>&gt;&gt;</b> | <ul><li>repayment</li><li>repayment</li></ul>                                         |
| 😌 Complete TEACH Grant Counseling                                 | »               | total intere                                                                          |
| Complete TEACH Grant Agreement to Serve                           | $(\gg)$         | Go to the Repaym                                                                      |

Ctudent Aid Decourage

a. Complete Loan Counseling (Entrance, Financial Awareness, Exit).

| COMPLETE COUNSELING |                                                                                                    |                                             |  |
|---------------------|----------------------------------------------------------------------------------------------------|---------------------------------------------|--|
| Choose L            | ban Counseling Type                                                                                                    |                                             |  |
| A counseling s      | ession will take 20-30 minutes to complete. You must complete the counseling in a single session. You cannot sav                                                                                                    | e a partially completed counseling session. |  |
| Counselin           | g Туре                                                                                                    |                                             |  |
| • 📥                 | Entrance Counseling (Required)                                                                                                    |                                             |  |
| ⅀℩⅃ℿ                | Entrance Counseling is required before you can receive your first Direct Subsidized Loan, or Direct<br>Unsubsidized Loan as an undergraduate, or your first Direct PLUS Loan as a graduate/professional<br>student. | START                                       |  |
|                     | Learn More                                                                                                    |                                             |  |
| \$ 🗊                | Financial Awareness Counseling                                                                                                    |                                             |  |
| <b>\$</b> 5         | Financial Awareness Counseling provides tools and information to help you understand your financial<br>aid and help you manage your finances.                                                                       | START                                       |  |
|                     | Complete this counseling any time.                                                                                                    |                                             |  |
|                     | Learn More                                                                                                    |                                             |  |
| • • •               | PLUS Credit Counseling                                                                                                    |                                             |  |
| S S S               | PLUS Credit Counseling is required if the U.S. Department of Education has informed you that you                                                                                                    | START                                       |  |
|                     |                                                                                                    |                                             |  |

b. Select counseling type: Entrance Counseling: "START"

## ENTRANCE COUNSELING

| Add School to Notify<br>Select up to 3 schools you wish to notify of your | You have not selected any schools to notify.                                                         |
|---------------------------------------------------------------------------|----------------------------------------------------------------------------------------------------|
| Select up to 3 schools you wish to notify of your                         |                                                                                                    |
| counseling completion.                                                    |                                                                                                    |
| Choose from Associated Schools                                            | Select Student Type                                                                                  |
| - Select - 🗸 🗸                                                            |                                                                                                    |
| OR                                                                        | I am completing entrance counseling to receive Direct Loans as an undergraduate 🛿 student.           |
| Select School to Notify     U.S. Schools/U.S. Territory Schools           | I am completing entrance counseling to receive Direct Loans as a graduate or professional 🛿 student. |
| Non U.S. Schools                                                          | CONTINUE                                                                                             |
| Choose a state:                                                           | CONTINUE                                                                                             |
| NEW YORK ~                                                                |                                                                                                    |
| Search school by name:                                                    |                                                                                                    |
| king's college (th 🗸 🗸                                                    |                                                                                                    |
| KING'S COLLEGE (THE)                                                      |                                                                                                    |
|                                                                           |                                                                                                    |

- c. Select School State: "NEW YORK". Select School Name: We will be listed as "KING'S COLLEGE (THE)".
  - I. After your selection has been made, click the "NOTIFY THIS SCHOOL" button.
  - II. You are completing entrance counseling to receive Direct Loans as an <u>undergraduate</u> student.

## ENTRANCE COUNSELING

| Add School to Notify<br>Select up to 3 schools you wish to notify of your<br>counseling completion. |                                                          | You have not selected any schools to notify.                                                       |  |
|----------------------------------------------------------------------------------------------------|----------------------------------------------------------|----------------------------------------------------------------------------------------------------|--|
| <ul> <li>••••••••••••••••••••••••••••••••••••</li></ul>                                             | This school is participating in                          | Select Student Type                                                                                |  |
|                                                                                                    | Entrance Counseling through<br>StudentLoans.gov.         | • I am completing entrance counseling to receive Direct Loans as an undergraduate • student.       |  |
|                                                                                                    | School Name:<br>KING'S COLLEGE (THE)                     | I am completing entrance counseling to receive Direct Loans as a graduate or professional S studen |  |
|                                                                                                    | School Code/Branch:<br>G40953                            | CONTINUE                                                                                           |  |
|                                                                                                    | School Address:<br>56 BROADWAY<br>NEW YORK, NY 100041603 | 2                                                                                                  |  |
|                                                                                                    | NOTIFY THIS SCHOOL                                       | > 2                                                                                                |  |
|                                                                                                    | Go back to Search                                        |                                                                                                    |  |

- III. Select "CONTINUE" and proceed through the Entrance Counseling session.
- 3. After you've completed the Entrance Counseling, return to MY HOME PAGE and select Complete Loan Agreement (Master Promissory Note).

| MY HOME PAGE                                                      |                                        |                                    |
|-------------------------------------------------------------------|----------------------------------------|------------------------------------|
| I want to:                                                        | Му Со                                  | rresp                              |
| View My Documents                                                 | >>> You have                           | no new                             |
| fm Complete Loan Counseling (Entrance, Financial Awareness, Exit) | >>>                                    |                                    |
| Complete Loan Agreement (Master Promissory Note)                  | (») My Pro                             | ofile                              |
| Apply for a Direct PLUS Loan                                      | >>>>>>>>>>>>>>>>>>>>>>>>>>>>>>>>>>>>>> |                                    |
| S Appeal Credit Decision                                          | Number:<br>E-mail:                     | Number:                            |
| G Complete an Endorser Addendum                                   | ()) Update M                           |                                    |
| Complete PLUS Credit Counseling                                   | Repay                                  | ment                               |
| Apply for Loan Consolidation                                      | >>> This tool                          |                                    |
| Ss Apply for an Income Driven Repayment Plan                      | (>>> to estimate                       | to estimate:                       |
| Co-sign a Spouse's Income Driven Repayment Plan Application       |                                        | oayment<br>oayment                 |
| Complete TEACH Grant Counseling                                   | (»)                                    | • total intere<br>Go to the Repayn |
| ← Complete TEACH Grant Agreement to Serve                         | >>>                                    |                                    |

a. Select the type of Direct Loan MPN you would like to preview or complete: MPN for Subsidized/Unsubsidized Loans, then "START".

| MASTER PROMISSORY NOTE (MPN)                                                                                                    |                                   |  |
|----------------------------------------------------------------------------------------------------|-----------------------------------|--|
| What is a Master Promissory Note?                                                                                                    |                                   |  |
| The Master Promissory Note (MPN) is a legal document in which you promise to repay your loan(s) and any accrued interest and fees to the U.S. Department of Education. It also explains the terms and conditions of your loan(s). Unless your school does not allow more than one loan to be made under the same MPN, you can borrow additional Direct Loans on a single MPN for up to 10 years. |                                   |  |
| The school will tell you what loans, if any, you are eligible to receive.                                                                                                    |                                   |  |
| Select the type of Direct Loan MPN you would like to preview or complete                                                                                                    |                                   |  |
| MPN for Subsidized/Unsubsidized Loans                                                                                                    |                                   |  |
| Use this MPN for Direct Subsidized or Direct Unsubsidized Loans available to eligible undergraduate or<br>graduate/professional students.<br>Students must be logged in with their own FSA ID.                                                                                                    | OMB No. 1845-0007 • Form Approved |  |
| Learn More                                                                                                    |                                   |  |
| Preview a read-only version of the Subsidized/Unsubsidized MPN                                                                                                    |                                   |  |
| PLUS MPN for Graduate/Professional Students                                                                                                    |                                   |  |
| Use this MPN for Direct PLUS Loans available to eligible graduate/professional students.                                                                                                    | START                             |  |
| Students must be logged in with their own FSA ID.                                                                                                    |                                   |  |
| Learn More                                                                                                    | OMB No. 1845-0068 • Form Approved |  |
| Preview a read-only version of the PLUS MPN for Graduate/Professional Students                                                                                                    |                                   |  |
| Graduate students should request unsubsidized loans up to their full eligibility. You may need to complete a Direct<br>Subsidized/Unsubsidized Master Promissory Note.                                                                                                    |                                   |  |

\*Your MPN is complete when you receive the following message, "Thank you for submitting the MPN". It is not necessary to submit a copy of your MPN to Student Financial Services.

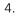

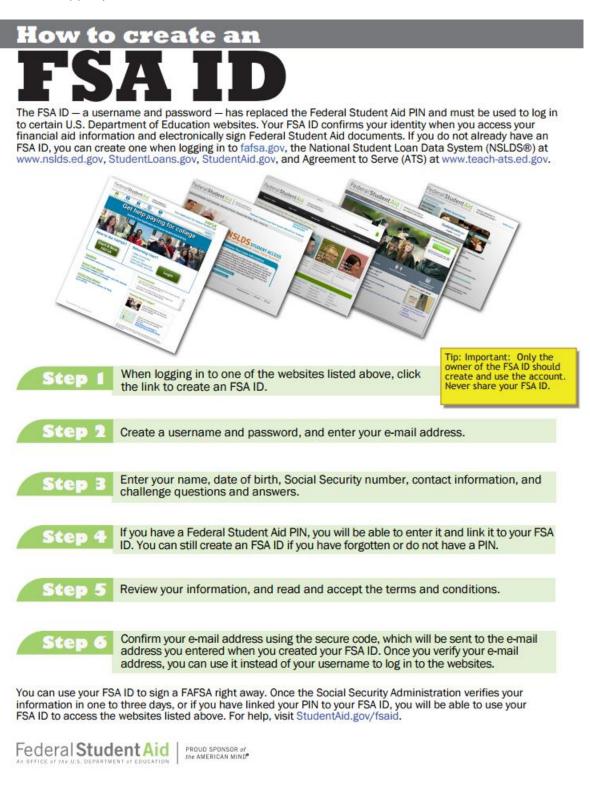

For additional assistance, please watch this short video clip on how to create an FSA ID.